# SQL Server Views

"View nedir? Ne değildir?" sorularına geçmeden önce View'ler hakkında kulaktan kalma bilgilerimizin ne kadarı doğru, ne kadarı yanlış bunları bir gözden geçirelim. View'ler hakkında en çok söylenen söz "Veritabanında ihtiyacın olmasa da istediğin kadar kullan hiç zararı yok, sonra üzerinden işlem yapmak daha kolay oluyor" sözüdür. Bu söz bir açıdan doğru olmasına rağmen yanlış bilgi içerdiği de su götürmez. View'ler, ihtiyaç duyulduğunda yaratılması ve doğru şekilde kullanılması halinde bizi birçok yükten kurtaracak olan veritabanı elemanlarıdır. Eğer yerinde kullanılırlarsa veritabanı üzerinde daha verimli çalışmamıza olanak sağlarlar.

Peki, nedir bu View'ler? **View'ler bir veya birden fazla tablodan istenilen verilerin bir arada sunulmasını sağlayan tanımlanmış sorgulardır**.

Sanal bir tablo olarak da düşünebiliriz.

Aynı tablolar gibi satırlar ve sütunları içerir.

Bir ya da birkaç tablodan seçtiğimiz verileri okuyabiliriz hatta bazı durumlarda veri girişi bile yapabiliriz. Peki neden "sanal" kelimesini kullanıyoruz?

Çünkü **View'ler veri saklamazlar** sadece istenen veriye ulaşılacak yolu kullanarak verileri kullanıcıya sunarlar.

View'leri nasıl yaratacağımız konusuna girmeden, bize ne avantajlar sağlıyorlar biraz bahsedelim çünkü sağladığı avantajları bilirsek ne amaçlar için kullanacağımıza da daha rahat karar veririz. Daha önce gereksiz yere View yaratıp kullanmanın hem bizim için hem de veritabanı için verimsiz olacağından zaten bahsetmiştik.

-Birden çok tablo ile çalışırken gereksiz karmaşadan(özellikle her seferinde uzun bir SQL sorgu cümlesi yazmakla uğraşmaktan) kurtulmak.

-Veri ulaşım performansını arttırmak.

-Veri erişimini sınırlamak ve kontrol altında tutmak.

Buraya kadar kod yazmamamızın en önemli nedeni View hakkında öğreneceğiniz bilgilerin "SQL'de nasıl View yaratılır?" sorusunun cevabından daha yararlı ve karmaşık olmasıdır. Bir diğer neden ise eğer yeterince SQL bilgisine sahipsek zaten bir View'in nasıl yazılması gerektiğini az çok biliyor olmamızdır.

Northwind örnek veritabanında bir View yaratarak devam edelim. Bu veritabanını indirmek için link:

USE [Northwind] GO CREATE VIEW [dbo].[Order\_Customer]  $AS$ SELECT Orders.OrderID, Orders.OrderDate, Orders.ShipName, Customers. CompanyName, Customers.City, Customers.Country FROM dbo. Customers INNER JOIN dbo.Orders ON Customers.CustomerID = Orders.CustomerID

Örnek-1: View oluşturma, Order\_Customer ismiyle bir view oluşturuyoruz

```
CREATE VIEW vw_ogrenciNotlari
AS
SELECT o.ad,o.soyad,d.dersAd,n.notu
FROM tbl ogrenci o
join tbl ogrenciNot n ON o.ogr id=n.ogr id
join tbl ders d ON n.ders id=d.ders id
```
select ad,notu from vw ogrenciNotlari where ad='ali' order by notu

SQL bilgisine sahip olmasak bile işlem yapacağımız veritabanı içindeki Views klasörüne sağ tuşla tıklayıp "New View…" seçeneğini seçtikten sonra karşımıza gelen ekrandan tablolar ekleyerek kolaylıkla yaratmak istediğimiz View'i hazırlayabiliriz. Tek yapmamız gereken tablolardan istediğimiz sütunları belirleyip Select cümlemizin otomatik olarak yazılmasını sağlamaktır.

# Ekran-1: Yeni View ekleme

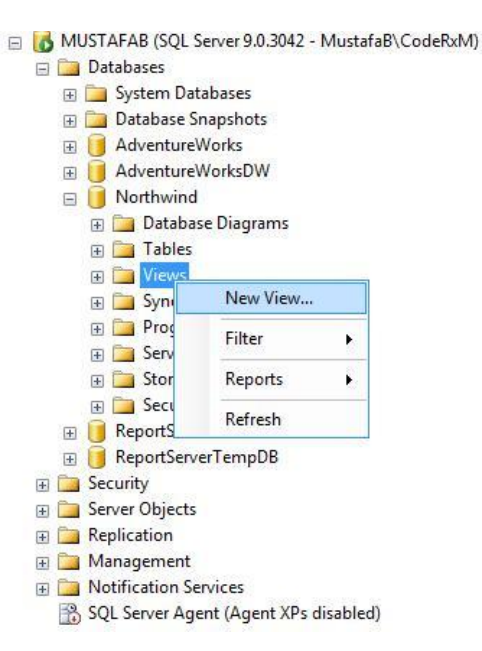

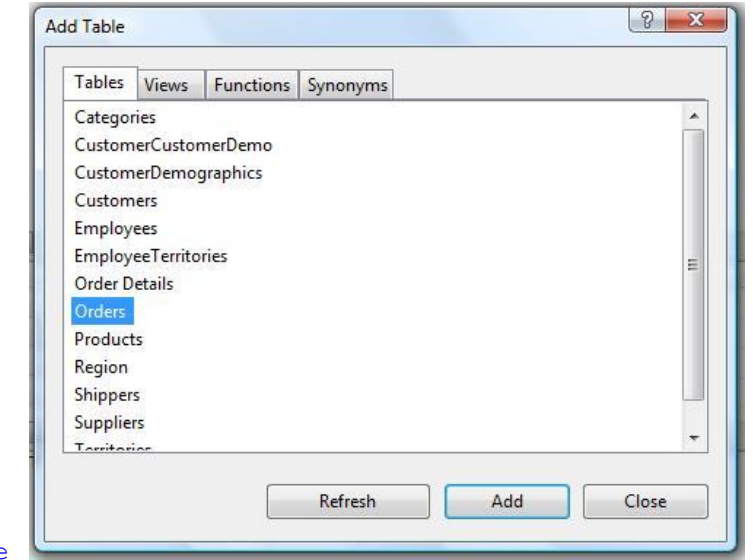

#### Ekran-3: View kaydetme, Order Customer ismiyle kaydedelim

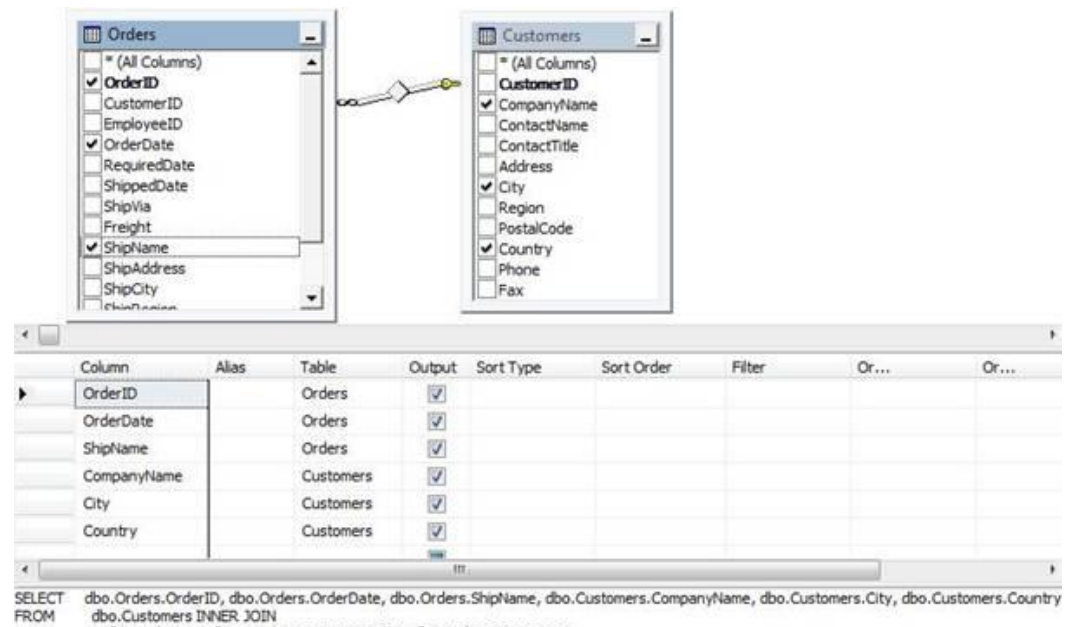

dbp. Orders ON dbp. Customers. CustomerID = dbp. Orders. CustomerID

# **View oluştururken dikkat etmemiz gereken hususlar:**

Oluşturulan View de;

-Compute ya da Compute By cümleciği,

-Into anahtar sözcüğü,

-Option cümleciği

kullanılamaz.

**-**View'ler temporary tablo dediğimiz geçici olarak oluşturulan tablolara referans verilemez. Bu tablolardan veri istenemez.

-Order By cümleciği sadece TOP operatörü ile birlikte kullanıldığında kullanılabilir.

-Bir View farklı tablolardan gelen aynı isimlere sahip farklı sütunları içerebilir.

-View'lerdeki sütunlar aritmetik ifadelere sahip olabilir.

Yukarıdaki Örnek-1'de bir View nasıl yaratılır bunu örnekledik. İlk örneğimizi henüz incelemişken gelin bir View'in SYNTAX'i (sentaksı) nasıl olur ona bakalım ve daha sonra ayrıntılı olarak inceleyeceğimiz View'in teknik kısımlarını, yüzeysel olarak görelim. Aşağıdaki sentaksta [ ] arasında yazdıklarımız isteğe ve ihtiyaca göre yazılabilen kısımlardır.

## **Sentaks(Syntax):**

# **CREATE VIEW** *view\_ismi [*(*görünen sütun ismi,…*)]

[WITH {ENCRYPTION | SCHEMABINDING}]

**AS**

### *select\_cümlesi*

[WITH CHECK OPTION]

Görüldüğü gibi sadece –

### **Create View** *view\_ismi*

*As*

#### *select\_cümlesi*

*-* ile bir view yaratabiliriz. Bizi asıl zorlayacak kısım yazacağımız Select cümlesi olsa gerek, başka bir içerikte kalmadı gibi.

Create View *[sahip\_ismi].view\_ismi* kısmındaki *[sahip\_ismi]* alanını doldurmak zorunda değiliz yani isteğe bağlı olarak doldurulabiliriz. Yalnız daha sonra karışıklık olmaması için o View'in kim tarafından yönetileceğini belirtmek yararımıza olacaktır. Hiçbir isim girilmemesi durumunda o sıradaki kullanıcıyı View'in sahibi olarak atayacaktır.

*Create View view\_ismi* başlangıcından sonra gelen *[(görünen sütun ismi,…)]* yazan bölümde *Select* sorgusu ile sonuçta gösterilecek sütunların isimlendirmesini yapabiliriz. Birden fazla sütun ismi yazmak için sütunların arasına yukarıdaki gibi virgül koyulur.

Bunu test etmek için gelin ilk yaptığımız örneğin sütunlarının Türkçeleştirilmiş halini, yeni bir View olarak oluşturalım. İki örneği kıyaslayıp sonuçlarını görüntülediğimizde farkı görebiliriz.

Örnek-2: View oluşturma, Siparis\_Musteri ismiyle yeni bir view oluşturalım

USE | Northwind | GO Create VIEW [dbo].[Siparis\_Musteri] ([Siparis Numarası], [Siparis Tarihi], [Gemi İsmi], [Alıcı Şirketin Adı], [Alıcının Şehri], [Alıcının Ülkesi]) AS SELECT Orders.OrderID, Orders.OrderDate, Orders.ShipName, Customers. CompanyName, Customers.City, Customers.Country FROM dbo. Customers INNER JOIN dbo.Orders ON Customers.CustomerID = Orders.CustomerID

```
CREATE VIEW vw_ogrenciDersleriYeni
(ogrenciNo,ogrenciAd,ogrenciSoyad,bolum,dersAd,harfNot)
AS
SELECT o.ogrNo, o.ad, o.soyad, o.bolum, d.dersAd, n.harfNot 
FROM Ogrenci o
JOIN Notlar n ON o.ogrNo=n.ogrNo
JOIN Dersler d ON n.dersKod=d.dersKod
```
#### Ekran-4: Siparis\_Musteri View'inin sonucu(üstteki sütun isimlerine dikkat!)

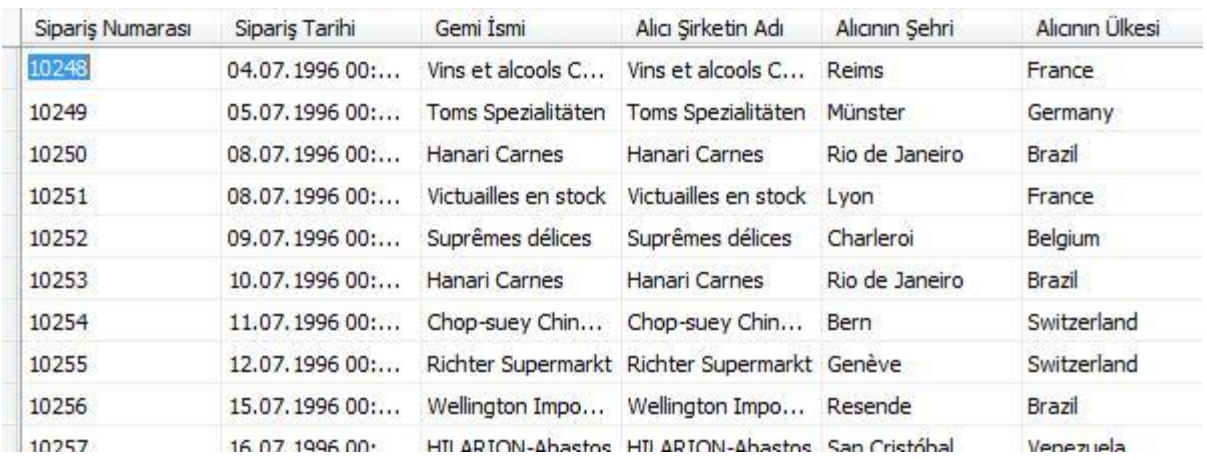

Geldik View kullanmayı kulaktan dolma öğrenmiş ve View oluşturmayı bildiğini iddia eden bazı insanların kullanmaya aşina olmadığı bölümlere.

### *[WITH {ENCRYPTION | SCHEMABINDING}]*

### **Encryption:**

Öncelikle *With Encryption* cümlesinin ne işe yaradığından bahsedelim biraz. Aşağıda yaptığımız örneği direk alıp kopyalarsak oluşturduğumuz View'den sonuçta ne olduğunu büyük olasılıkla anlayamayacağız.

Encryption yapısını kullanmamızın nedeni o veritabanında oluşturduğumuz View'in kod içeriğinin yani View'i oluşturmamızı sağlayan kaynak kodun görüntülenemez şekilde şifrelenmesidir. Görüntülenemez çünkü Encryption yaptığımız bir View'i Decryption gibi bir işlemle geri alamıyoruz. Şifresiz haline döndüremiyoruz. Bunu yapabilmek için View'in kaynak koduna ihtiyaç duyuyoruz. Kaynak kodunu bildiğimiz bir View'in şifrelenmiş kaynak kodunu niye açmaya çalışalım ki sonuçta. Bu yüzden Encryption(şifreleme) yapmayı düşündüğümüz View cümlesinin yedeğini kaydetmeyi unutmazsak bizim için daha iyi olur. Tekrar bu cümleyi oluşturmak zorunda kalacağımız durumlarda oradan alıp kullanabiliriz.

Örnek-3: With Encryption yapısı

**USE [Northwind]** GO Create VIEW [dbo].[ProductsDetails] **With Encryption** AS **SELECT** Prod.ProductName, Cat.CategoryName, Prod.QuantityPerUnit, Prod.UnitPrice **FROM** dbo.Products as Prod INNER JOIN  $dbo$ . Categories as Cat ON Prod. Category  $ID = Cat$ . Category  $ID$ 

Ekran-5: Encryption özelliği aktif bir View'in ekrandaki görüntüsü

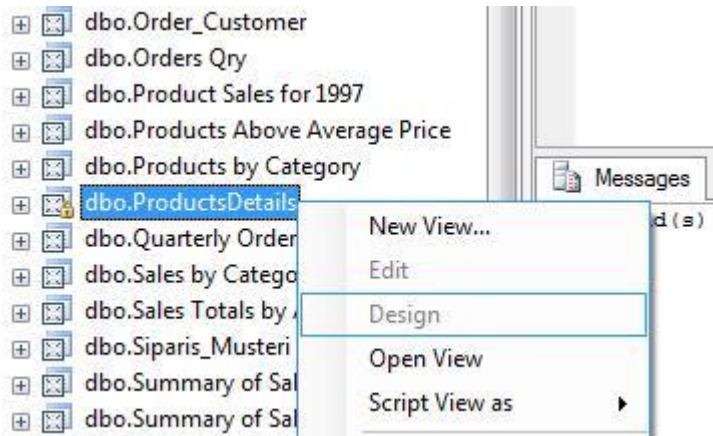

Daha önce bahsettiğimiz gibi Encryption yaptığımız View'in kaynak kodunu görmemiz mümkün değil. Örnekte oluşturduğumuz View'e sağ tuşla tıkladığımızda karşımıza çıkan *Modify veya Design* seçeneği artık inaktif durumda. View'lerin içeriğini görüntülemenin bir başka yolu da bir stored procedure(saklı yordam) kullanmak, **sp\_hepltext.**

### *sp\_helptext 'ÖrnekViewinİsmi'*

Bu stored procedure'e Encryption yaptığımız örneğimiz üzerinde işlem yapmasını söylersek daha önce Encryption yapıldığı için sonuçta bir hata mesajı almamız kaçınılmaz. Fakat biz bunu öncelikle Encryption yapılmamış bir View üzeride deneyelim. Ben ilk yaptığımız View örneğini kullanarak *sp\_helptext* stored procedure'ünü çalıştıracağım.

#### Örnek-4: sp\_helptext Order\_Customer

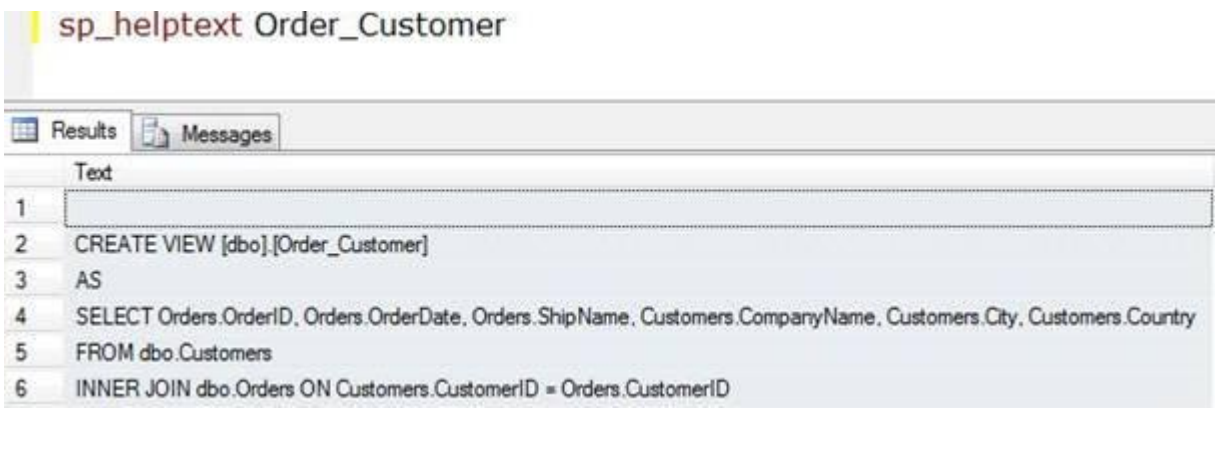

#### Örnek-5: sp\_helptext ProductsDetails(Encryption özelliği açık bir view'in kaynak içeriği görüntülenemez)

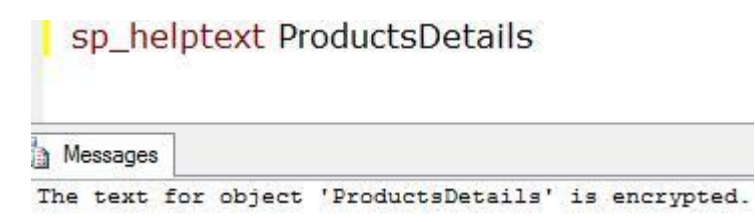

#### **SchemaBinding:**

Encryption kelimesi kadar olmasa da Schemabinding kelimesinin tercümesi, zaten bize ne amaçlar için kullanabileceğimizi anlatmaya yeter gibi gözüküyor. Eğer oluşturacağımız View'de *With Schemabinding* kullanırsak ya da daha önce oluşturduğumuz bir View'e *ALTER View* ile *With Schemabinding* özelliği verirsek bu View'de görmek istediğimiz verilerin tutulduğu tablolardaki veri çektiğimiz sütunları kilitlemiş oluruz.

Bir View'e Schemabinding özelliği eklemek istiyorsak hatırlamamız gereken iki durum var.

-Schemabinding'li View'imizde \* kullanamayız. Yani *select \* from ...* diye bir cümle kullanmaktansa bütün sütunların isimlerini tek tek girmeliyiz. Eğer aşağıdaki gibi kullanırsak Schemabinding'in neden olduğu bir hata mesajı ile karşılaşırız.

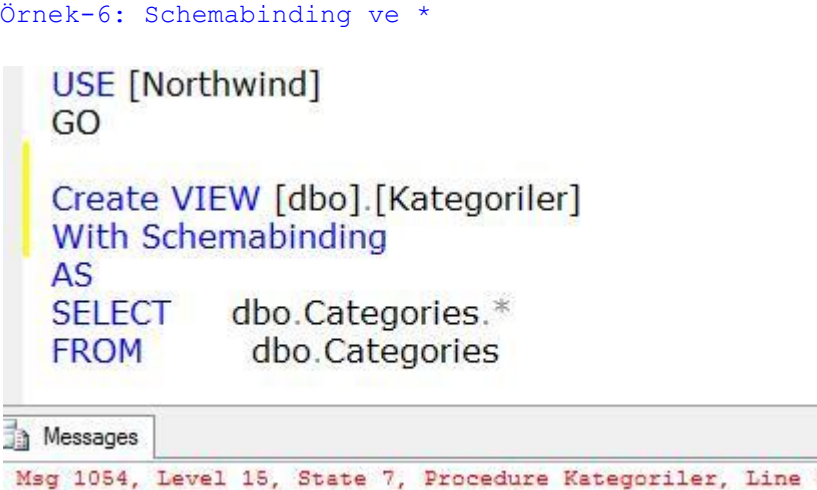

Syntax '\*' is not allowed in schema-bound objects.

-Schemabinding kullanıyorsak View'imizin Select cümlesinde referans ettiği tabloların isimleri *tablosahibininismi.tabloismi* halinde olmalıdır. İlk olarak hatalı örnek, sorun halinde karşımıza çıkan hata ekranı ve sorunsuz çalışan halinin örneğini aşağıda da görebilirsiniz.

Örnek-7: Schemabinding ve tablosahibininismi.tabloismi yanlış kullanım

USE [Northwind] GO Create VIEW [dbo].[Kategoriler] With Schemabinding AS CategoryID, CategoryName, [Description], Picture **SELECT FROM** Categories

Messages

Msg 4512, Level 16, State 3, Procedure Kategoriler, Line 5 Cannot schema bind view 'dbo. Kategoriler' because name 'Categories' is invalid for schema binding

Örnek-8: Schemabinding ve tablosahibininismi.tabloismi doğru kullanım

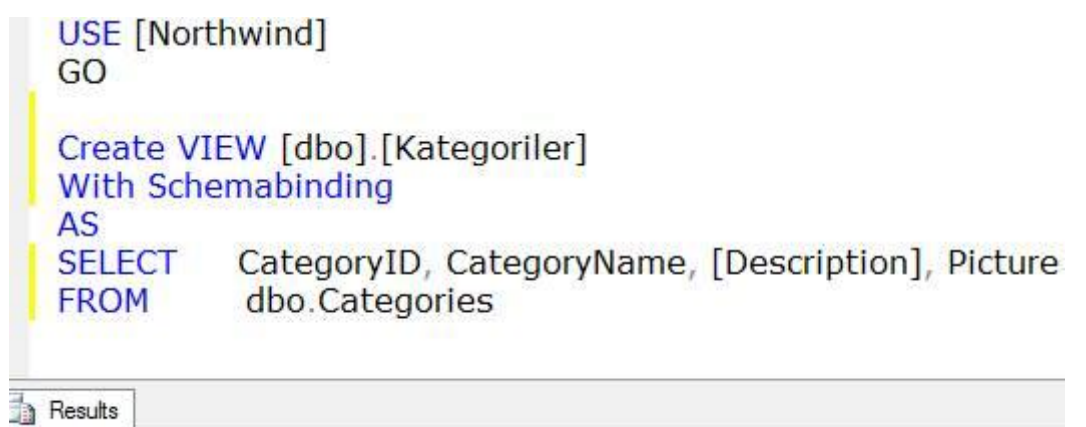

Command(s) completed successfully.

Yukarıdaki örnekte View'de görüntüleyeceğimiz verilerin bulunduğu tablo ya da tablolardaki sütunların yapısında yapılacak herhangi bir değişikliği bu View'i silmedikçe ya da Schemabinding özelliğini View'imizden kaldırmadıkça yapamayacağız. Oldu da böyle bir işlemi Schemabinding özelliği varken yapmaya kalkıştık, SQL bize bu işlemin yapılamayacağını belirten bir hata mesajı verecektir. Kategoriler isimli View için kullandığımız dbo.Categories tablosundan CategoryName sütununu kaldırmaya çalışalım.

#### Örnek-9: Schemabinding ve tablo yapısında değişiklik yapma uyarısı

# Alter Table Categories Drop Column CategoryName

Messages Msg 5074, Level 16, State 1, Line 1 The object 'Kategoriler' is dependent on column 'CategoryName'. Msg 4922, Level 16, State 9, Line 1 ALTER TABLE DROP COLUMN CategoryName failed because one or more objects access this column.

Bu sütunların yapısında değişiklik yapmayı kod tarafından değil de dizayn taraflı yönetim ekranından yapacak olursak ve başka hiçbir engel söz konusu değilse bize var olan değişikliği yapmak için Schemabinding'i kaldırmak isteyip istemediğimizi soracaktır. Eğer Schemabinding'i kaldırma isteğini onaylarsak Schemabinding'i kaldırıp istediğimiz yapısal değişiklikleri de yapacaktır.

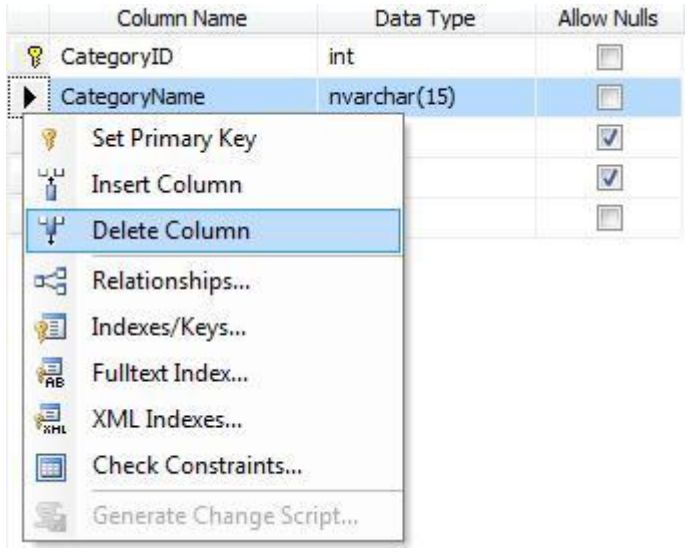

#### Ekran-6: Schemabinding varken tablo yapısında değişiklik yapma

#### Ekran-7: Schemabinding kaldırma onay ekranı

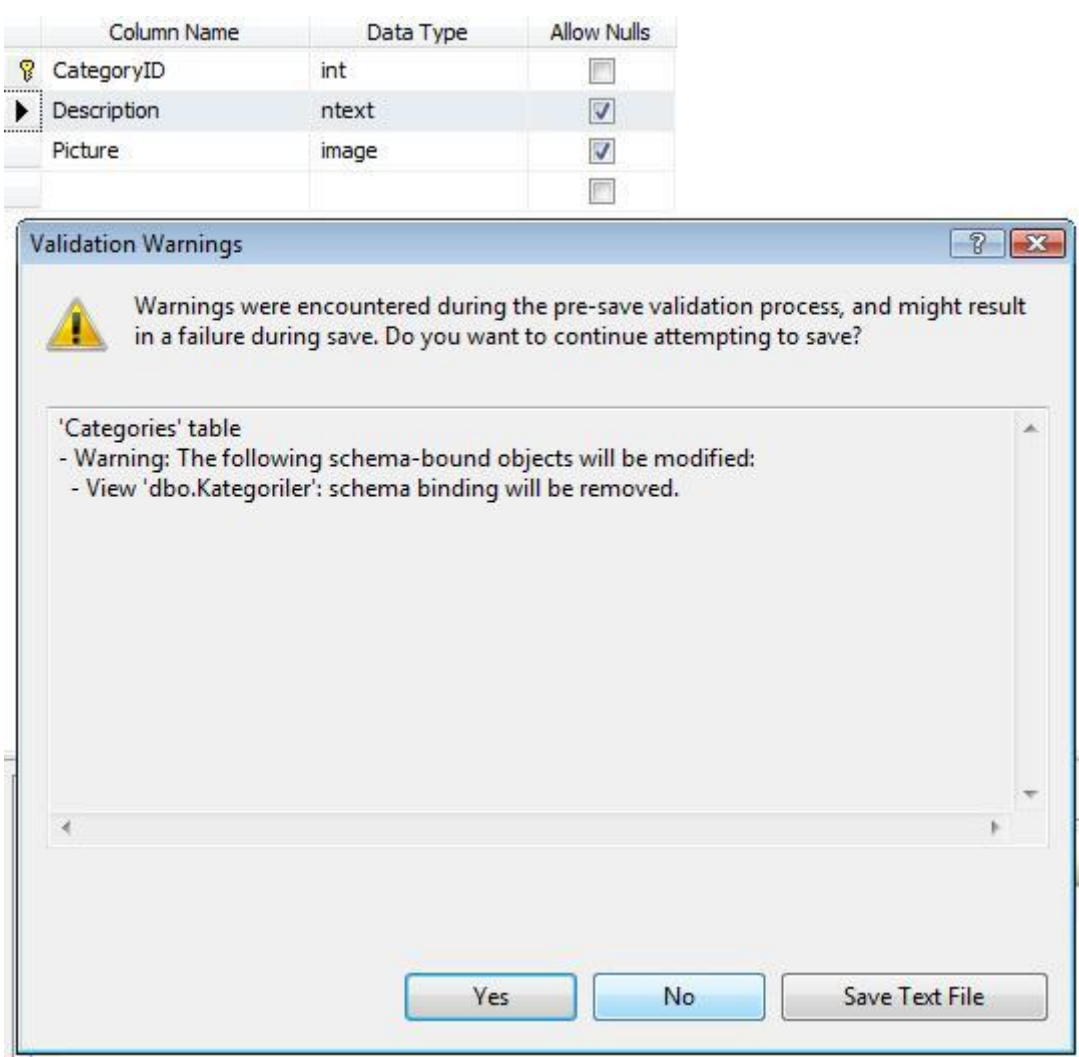

Schemabinding özelliği View'de görüntülediğimiz verilerin sütun yapısına kilit koruması koyduğundan özellikle çok büyük veritabanları tasarlayan insanlar oluşturdukları her tablo için her sütunu içeren ve Schemabinding özelliği etkin bir view oluşturmaktan çekinmezler. Bunun nedeni daha çok yanlışlıkla geri dönüşü uzun süre tutacak bir yapısal değişiklik yapmaktan korunmaktır. Bu açıdan düşünecek olursak veritabanını veri girişi vb. yapısal olmayan değişikliler için inceleyen birinin tabloların yapısal durumunda değişiklik yapmasını engelleyebiliriz.

#### **With Check Option:**

Makaleye başlarken bahsettiğimiz gibi birçok insan View'leri sanal tablo olarak isimlendirmektedir. Bu sadece sözde kalan bir benzetme de değildir. View'leri kullanarak tablolar üzerinde DML(Data Manipulation Language) SQL komutları çalıştırabiliriz; *Delete, Insert, Select, Update.* 

View'imiz üzerinden verilerde değişiklik yapmaya çalışırken göz önünde bulundurmamız gereken şartlar;

**-**Distinct yapısı kullanılmış View'lerin üzerinden Insert, Update ya da Delete gibi işlemler yapamayız. Aynı durum Group By kullandığımız View'ler içinde geçerlidir.

-View kullanarak birden fazla tabloda veri değişikliği yapamayız.

Gelin bu komutların View ile nasıl kullanıldığına dair bir örnek yapalım.

```
Örnek-10: Önce MusteriListele isminde yeni bir View oluşturalım
```

```
USE [Northwind]
GO
Create VIEW [dbo].[MusteriListele]
ASSELECT
         CustomerID, CompanyName, ContactName, ContactTitle, [Address], City
           dbo.Customers
FROM
WHERE
         City = 'Ankara'
```

```
Örnek-11: Şimdi ise bu View'i kullanıp yeni bir müşteri ekleyelim
```
Use [Northwind] GO Insert Into MusteriListele Values('MMMMM','Bodur Makale','Mustafa Bodur','Müdür', 'Besiktas','Istanbul')

**Messages** 

 $(1 row(s)$  affected)

#### Ekran-8: Girilen verinin görüntüsü

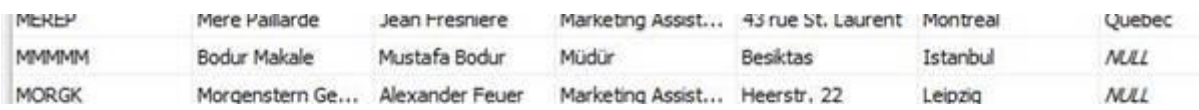

Eğer View'imizi bizim yaptığımız gibi belirli bir WHERE cümlesi kullanarak yaratıp az sonra örneğini inceleyeceğimiz gibi With Check Option özelliğini de bu View'imize eklediysek artık View üzerinden DML kullanarak yaptığımız işlemlerde View cümlesinin şartlarına uymayan veri değişikliğini, veri girişini engellemiş oluruz. Yani az önceki işlem bu koşullar altında hata verecektir.

#### Örnek-12: MusteriListele View'ine - With Check Option özelliği verelim

```
USE [Northwind]
GO
Alter VIEW [dbo].[MusteriListele]
AS
          CustomerID, CompanyName, ContactName, ContactTitle, [Address], City
SELECT
FROM
           dbo.Customers
          City = 'Ankara'WHERE
```

```
With Check Option
```
Örnek-13: Şehri İstanbul olan bir kaydı tekrar girmeyi deneyelim

```
Use | Northwind |
GO
Insert Into MusteriListele Values('SSSSS','Ilk Bodur Company','Serdar Bodur',
'Müdür', 'Besiktas', 'Istanbul')
```
a Messages

```
Msg 550, Level 16, State 1, Line 1
The attempted insert or update failed because the target view either specifies WITH CHECK OPTION or
The statement has been terminated.
```
*CREATE VIEW* cümlesinin sentaksını bitirdikten sonra artık derlediğimiz View'i değiştirmek için *ALTER VIEW* ve oluşturduğumuz View'i silmek için *DROP VIEW* cümlelerine kısaca geçebiliriz. Makalenin başlangıcından sonuna kadar veritabanı konusunda az çok ilgisi olan bizlerin DDL(Data Definition Language) ile ilgili başlangıç bilgilerini bildiğini varsaydığım için DDL anlatmadım. Yalnız *ALTER VIEW* ve *DROP VIEW*'den örnekler vermeden de bu makale View hakkında tam bir makale olamayacaktır.

Örnek-14: Kategoriler View'inden Schemabinding özelliğini kaldıralım

```
USE [Northwind]
GO
ALTER VIEW [dbo] [Kategoriler]
AS
SELECT
          CategoryID, CategoryName, [Description], Picture
FROM
          dbo.Categories
```
Örnek-15: Son olarak Kategoriler View'ini silelim

```
USE [Northwind]
GO
```

```
DROP VIEW [dbo] [Kategoriler]
```
Alıntı : Yaşar GÖzüdeli